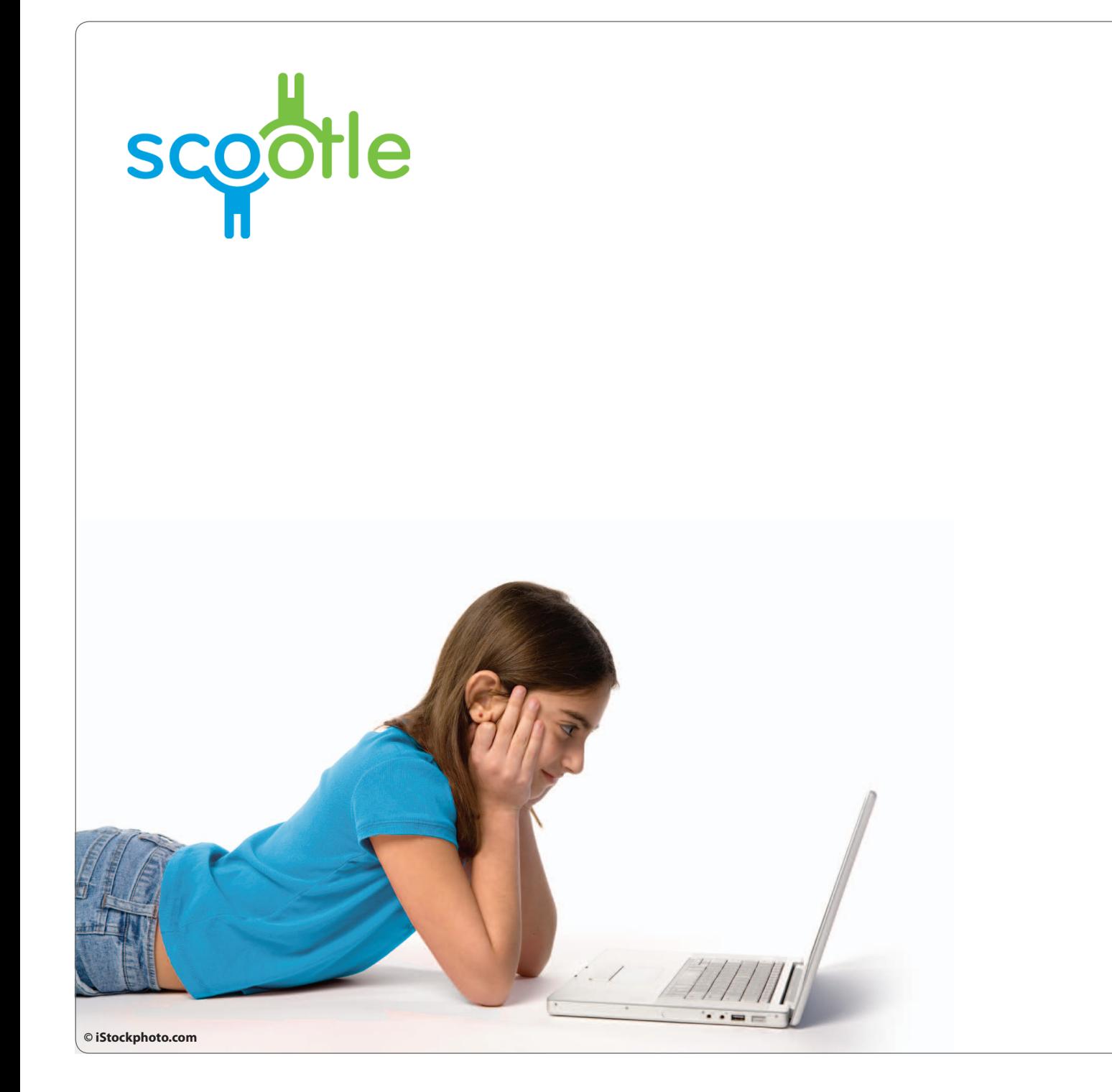

Education<br>Services<br>Australia

**Scootle user guide** For school managers Version 2.0 May 2011

# **Table of contents**

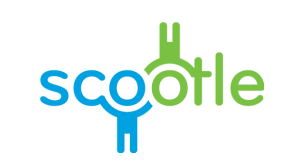

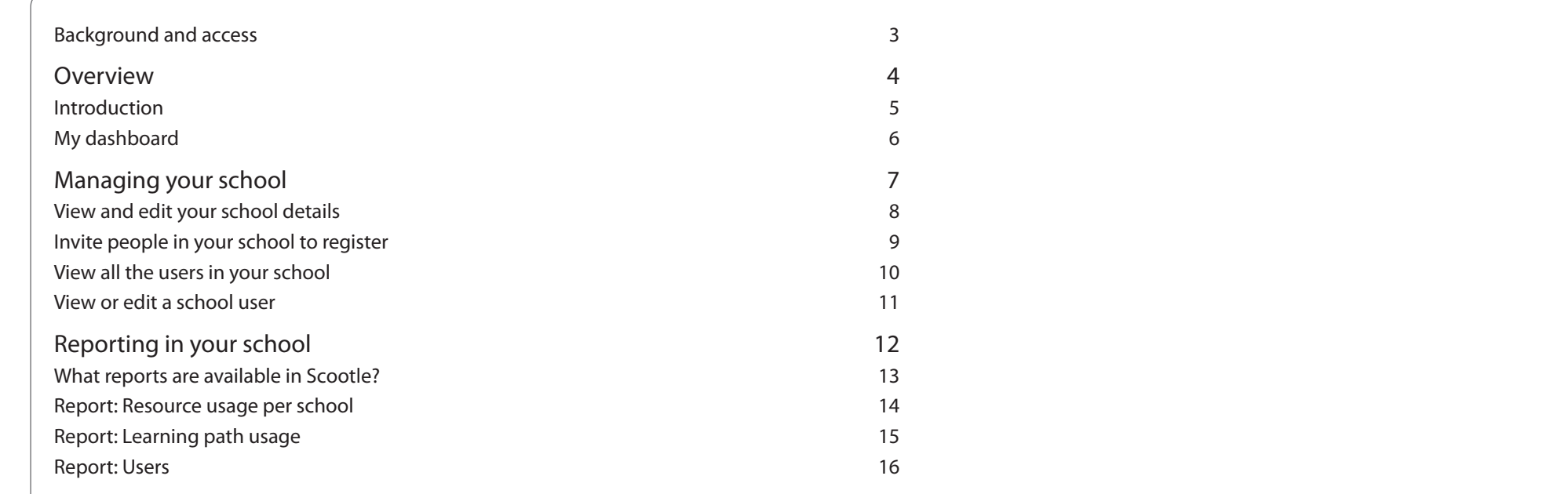

# <span id="page-2-0"></span>**Scootle**  Background and access

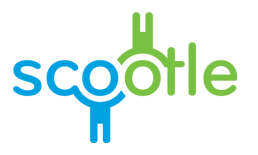

#### **Intended audience**

This manual is specifically designed for school managers who intend for teachers in their school to use Scootle to discover and use digital curriculum resources published by Education Services Australia.

#### **Background**

The digital curriculum resources on Scootle include interactive multimedia learning objects and individual digitised items sourced from Australian and New Zealand cultural and scientific organisations.

Learning objects combine still and moving images, text, audio and animation to engage and motivate students and support their learning of concepts and skills in a range of curriculum areas in the P–12 years.

Other digital curriculum resources include museum artefacts, artworks, archival documents, photographs, archival and contemporary moving images, maps, posters, songs and speeches. Teachers and students can use them in a range of flexible ways to suit their own curriculum needs.

Scootle [\(http://www.scootle.edu.au\)](http://www.scootle.edu.au) provides access to more than 10,000 digital curriculum resources published by Education Services Australia. Teachers can find items of interest via browse, search and filter technology. They can also create personal lists of favourite resources for quick access.

Search results can be viewed on timelines and Google maps, providing new and exciting ways not only to discover relevant resources but also to construct challenging learning experiences for students. Teachers can also rate and comment on the value of individual digital curriculum resources. It is hoped that collaborative understanding of the pedagogical value of digital content in authentic teaching and learning contexts will grow nationally with this Web 2.0 feature.

#### **Access**

Everyone in the Australian Capital Territory, the Northern Territory, Queensland, South Australia, Tasmania, Victoria and Western Australia can search and browse Scootle. Full access to the content is available to all teachers of licensed schools. Access to Scootle is not managed by Education Services Australia but by jurisdictions and various school bodies.

#### **Conditions of use**

<http://www.scootle.edu.au/ec/p/conditions>

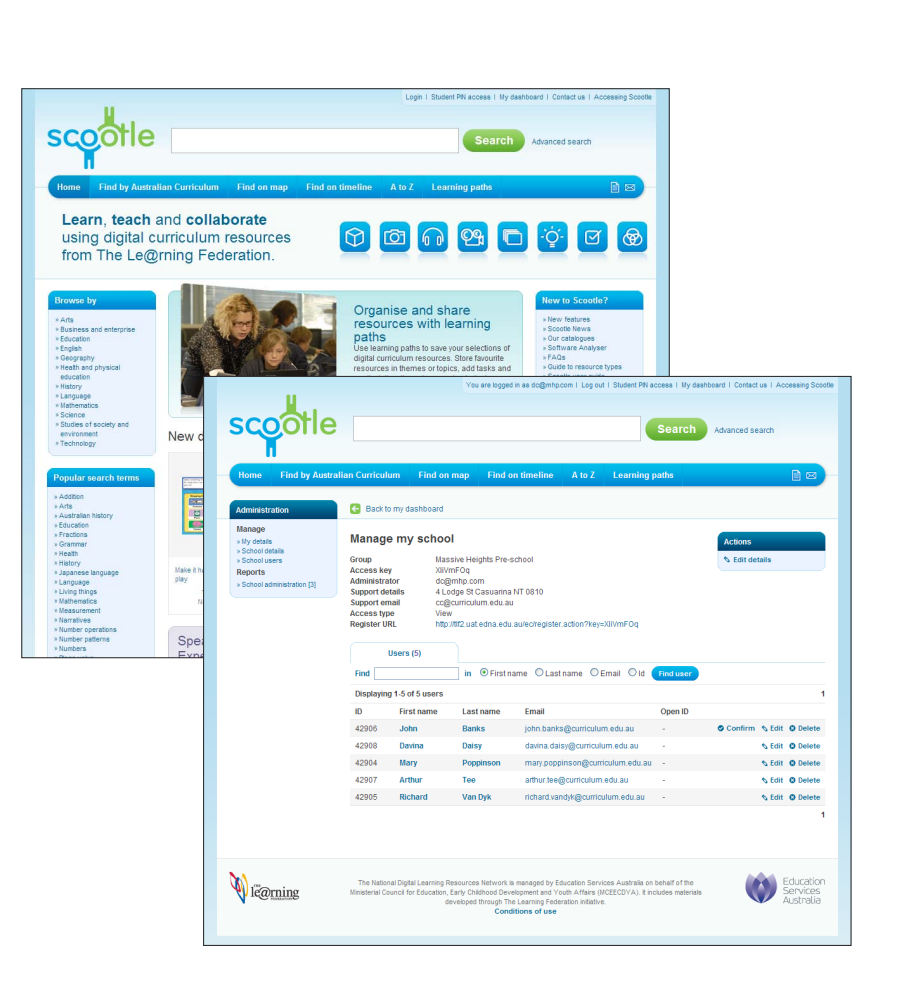

<span id="page-3-0"></span>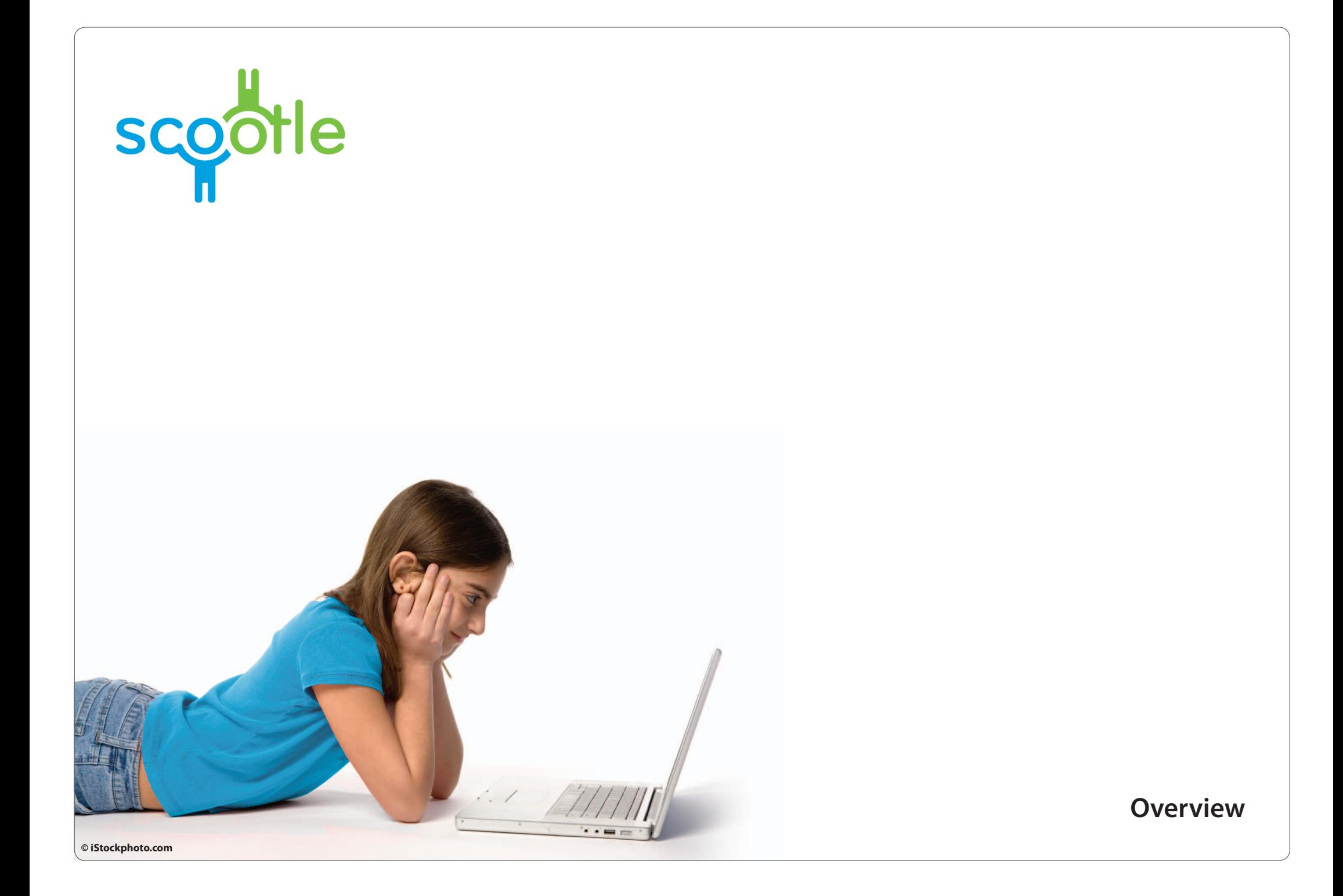

### <span id="page-4-0"></span>**Overview**  Introduction

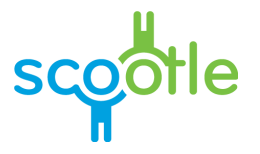

As a school manager, you have access to the school details page and reports, and are responsible for sending out the school URL so that teachers can register.

Basic users have access to Scootle, but no administrative functions. Teachers in schools are usually basic users.

To explore the school manager functionality, school managers login to Scootle at [www.scootle.edu.au.](www.scootle.edu.au) This provides access to your **My dashboard** page and school administration functions. This is described in more detail in the following pages.

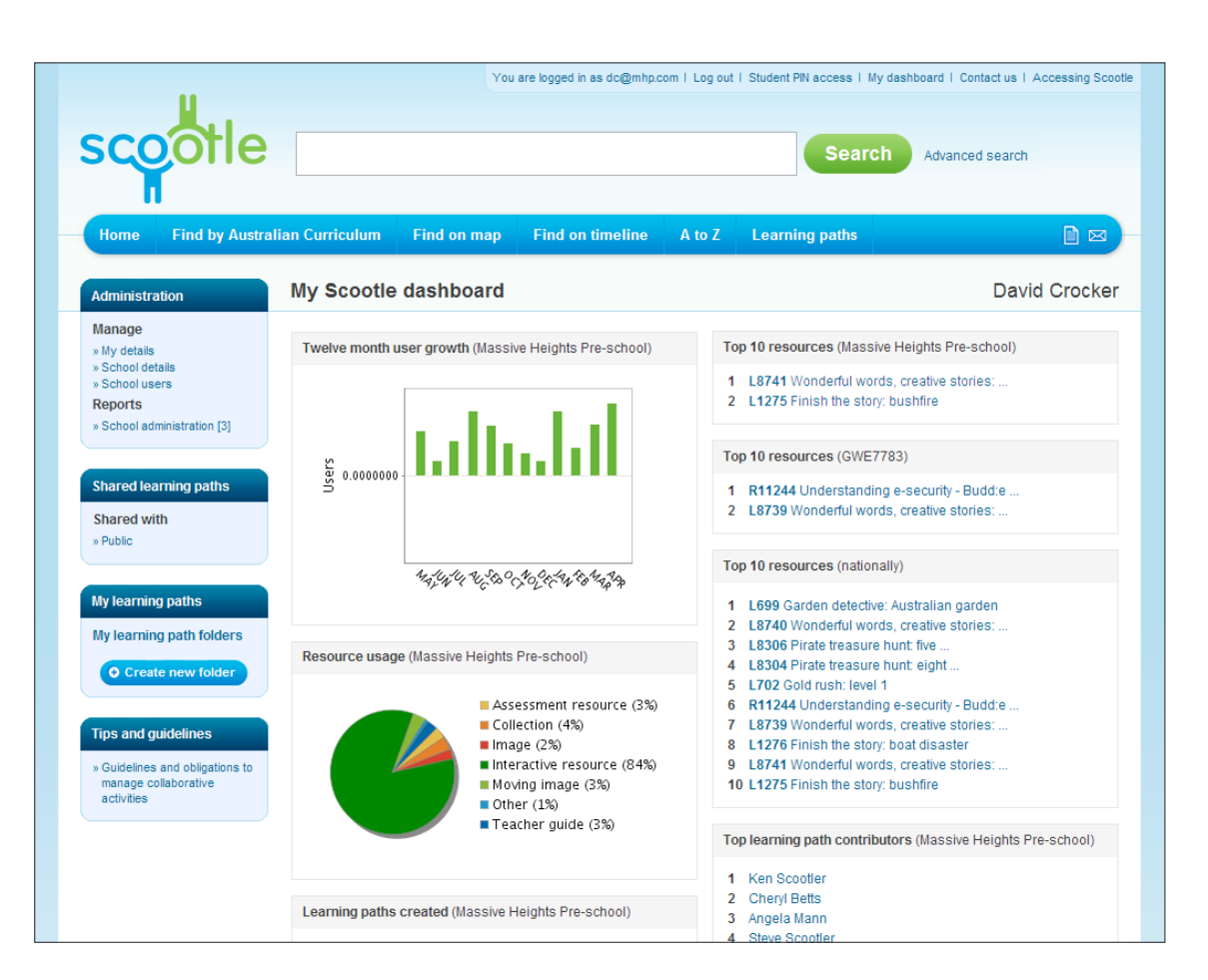

## <span id="page-5-0"></span>**Overview**  My dashboard

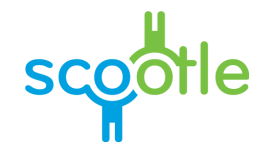

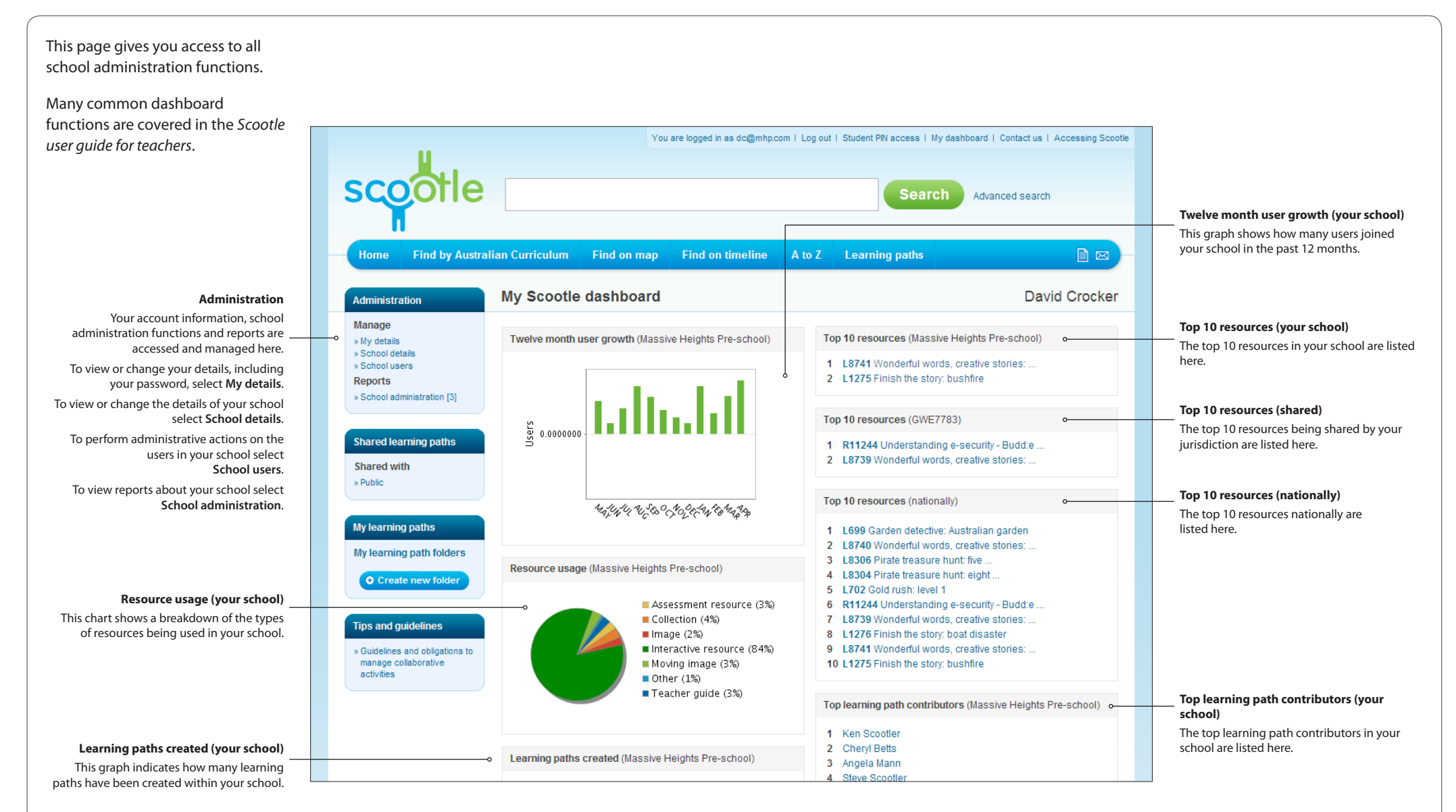

<span id="page-6-0"></span>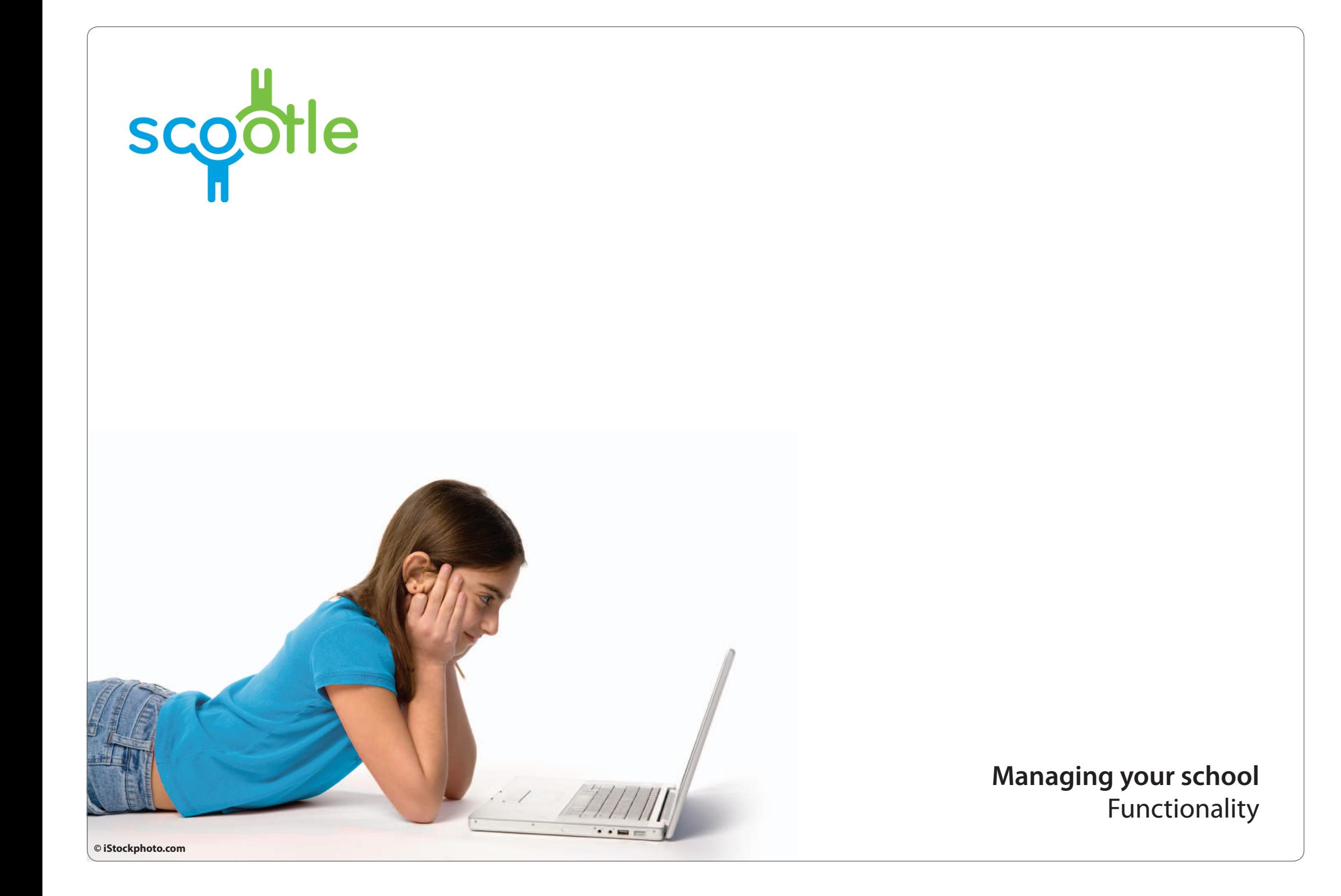

## <span id="page-7-0"></span>**How to**  View and edit your school details

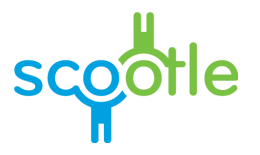

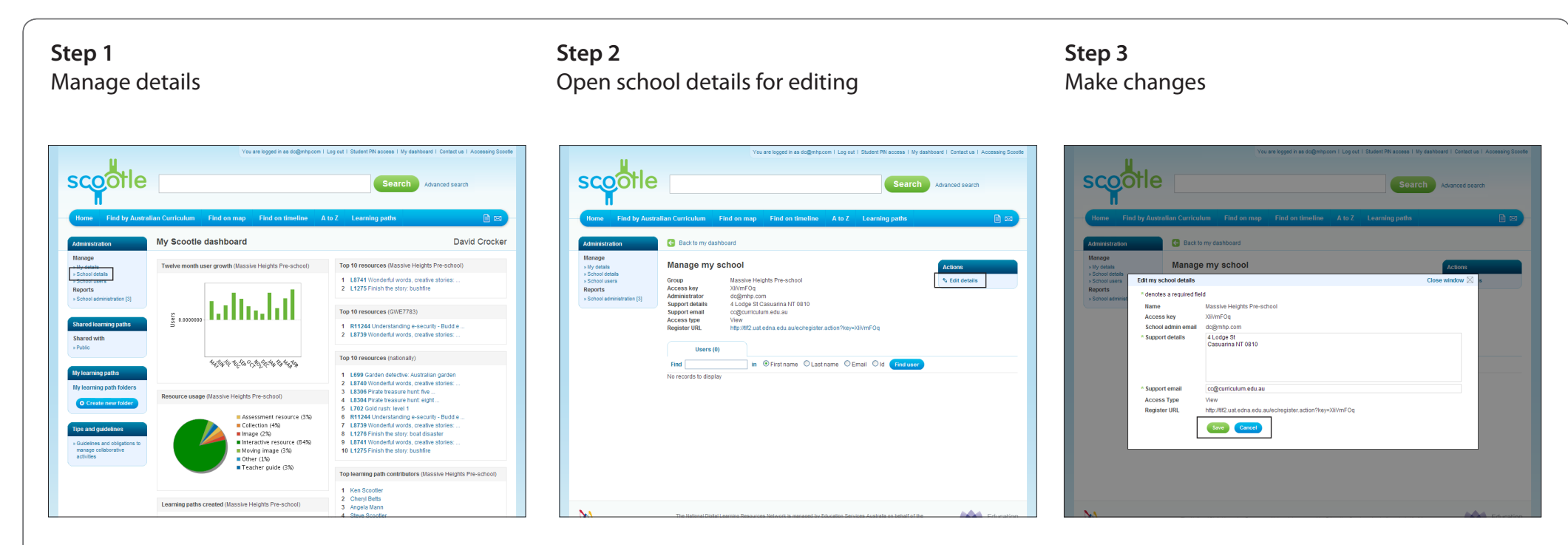

Your school support details are the details displayed when a user in your school visits the **Contact us** page in Scootle, so it is important that this information is accurate.

Under **Administration** select **School details**.

When the **Manage my school** page appears select **Edit details**.

Enter a physical address into the **Support details** box and an email address into the **Support email** box.

Select **Save** to save your changes or **Cancel** to return to the details page without saving.

# <span id="page-8-0"></span>**How to** Invite people in your school to register

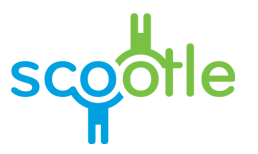

As Scootle school manager you can invite your school staff members to register to use Scootle.

To invite users in your school follow these steps.

1. Create an email inviting teachers in your school to register, containing the school's Scootle registration URL. This URL is on your **School users** page, in the following form:

*http://www.scootle.edu.au/ec/register.action?key=XliVmFOq*

Your email may look like this:

*Dear member of staff,*

*I'm pleased to invite you to use Scootle to access a wide collection of digital curriculum resources.*

*You can register yourself by clicking this link:* 

*http://www.scootle.edu.au/ec/register.action?key=XliVmFOq*

*Enter your details in the provided form and click Register.*

*You will then be sent an email asking for you to confirm. After registering, please check your inbox. When you click the link in the email, you'll be able to login to Scootle to access thousands of interactive learning objects, images, audio files and movie clips.*

*Let me know if you need a hand.*

*Michelle*

- 2. Send this email out to the teachers in your school. This URL is only for your school staff. Members of staff outside your school will need to register with their own school URL. Students in your school will access Scootle using student PIN access.
- 3. After members of staff have confirmed their registration, they can then login to Scootle from any location with their username and password.

The URL given here is an example only. Your school URL will be different. Check in your **My school details** page for your own school's registration URL.

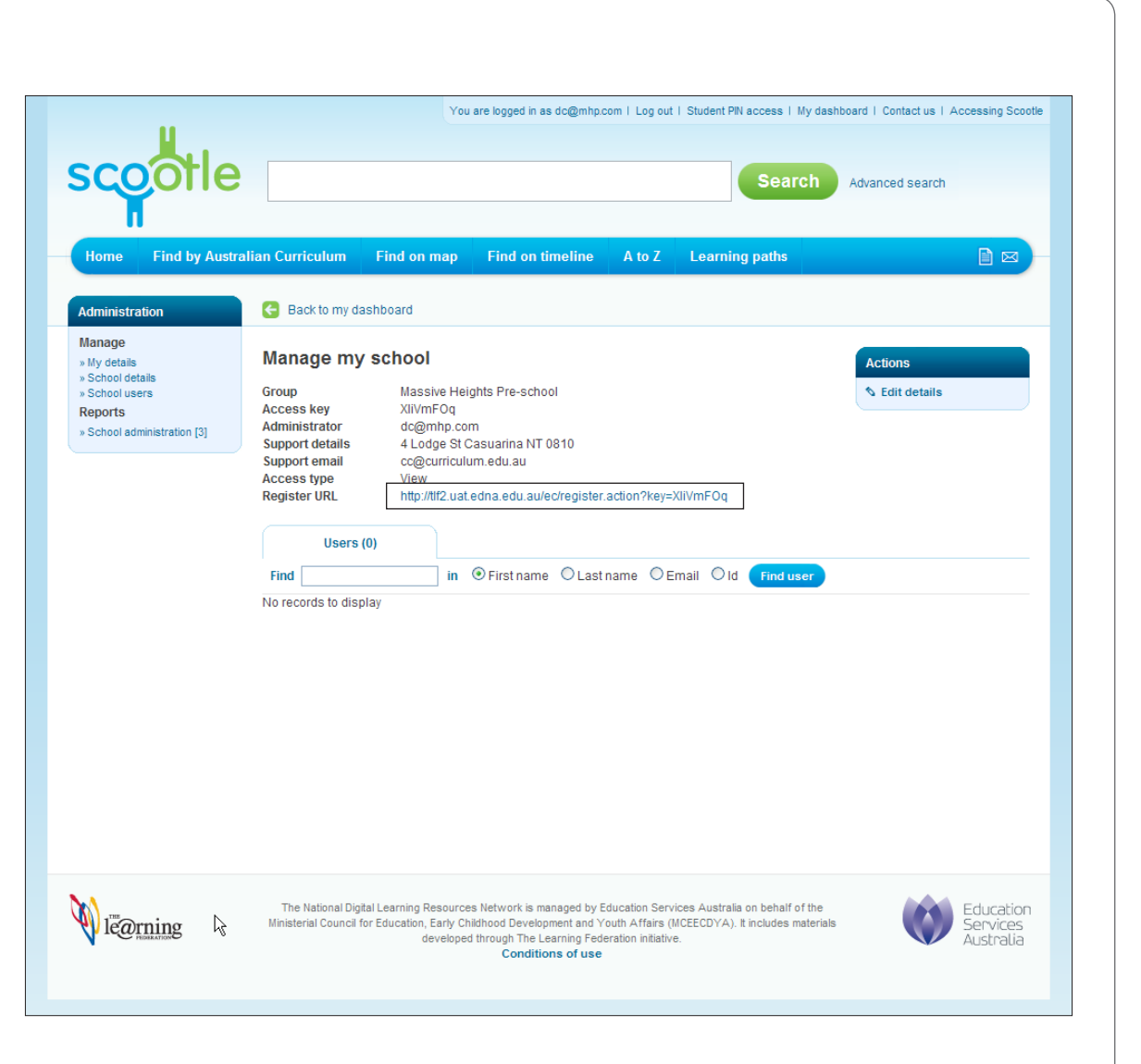

## <span id="page-9-0"></span>**How to** View all the users in your school

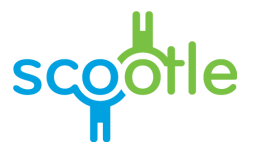

To view the list of registered users in your school select **School users** in the **Administration** menu.

To search for a user follow these steps.

- 1. Enter text in the **Find** box.
- 2. Select whether to search for a user's **First name**, **Last name**, **Email** or **ID**. You can enter the first part of a **Name**, but you must enter the whole **ID**. Searching for an email address will only match the first portion of the address (before the  $'(\varpi')$ .
- 3. Select **Find user**.

The list of users that match your search criteria is displayed.

When users register using the school URL, they will be sent an email and asked to confirm their registration using a link contained in the email.

If your users have trouble confirming their registration, you can confirm a registration manually by clicking on the confirm icon beside the user.

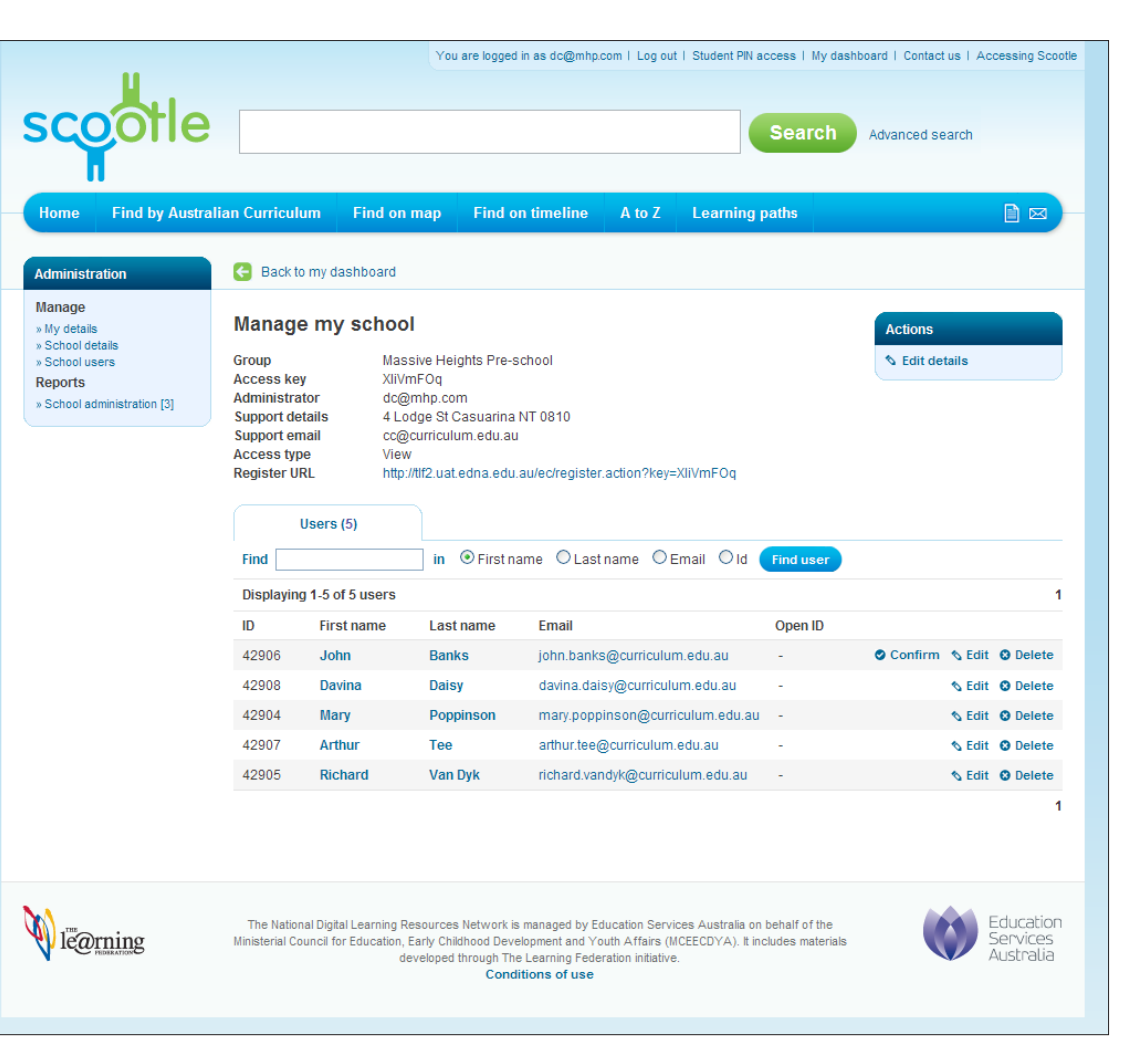

#### <span id="page-10-0"></span>**How to** View or edit a school user

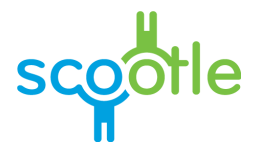

To view the list of users in your school select **School users** in the **Administration** menu.

To view or edit a user follow these steps.

- 1. Select the given name or surname of the user you wish to view or edit.
- 2. This page allows you to edit the user's title, given name, surname, current role and country.

When users register using the school URL, they will be sent an email and asked to confirm their registration using a link contained in the email.

If your users have trouble confirming their registration you can confirm a registration manually by selecting **Confirm** beside the user.

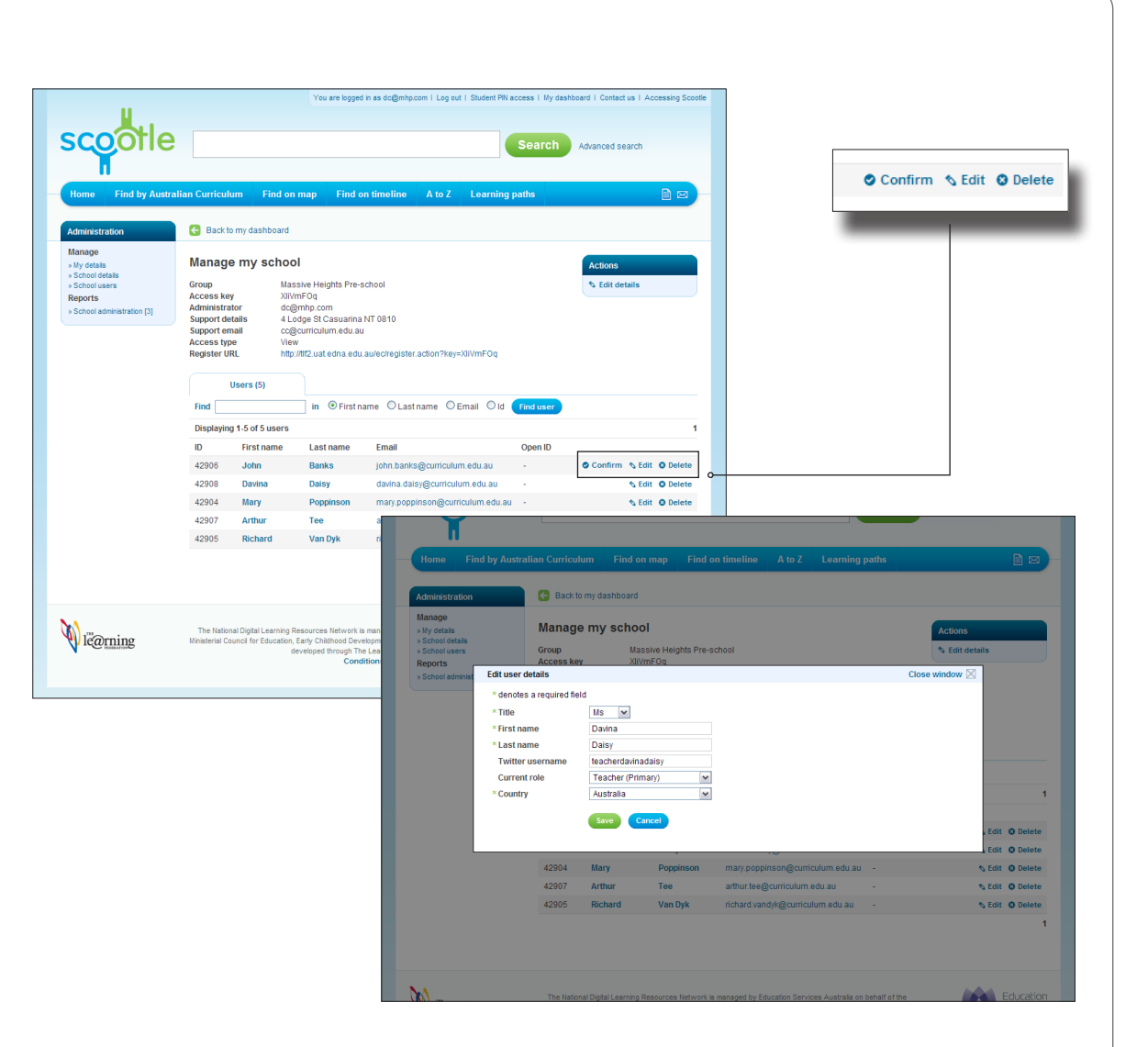

<span id="page-11-0"></span>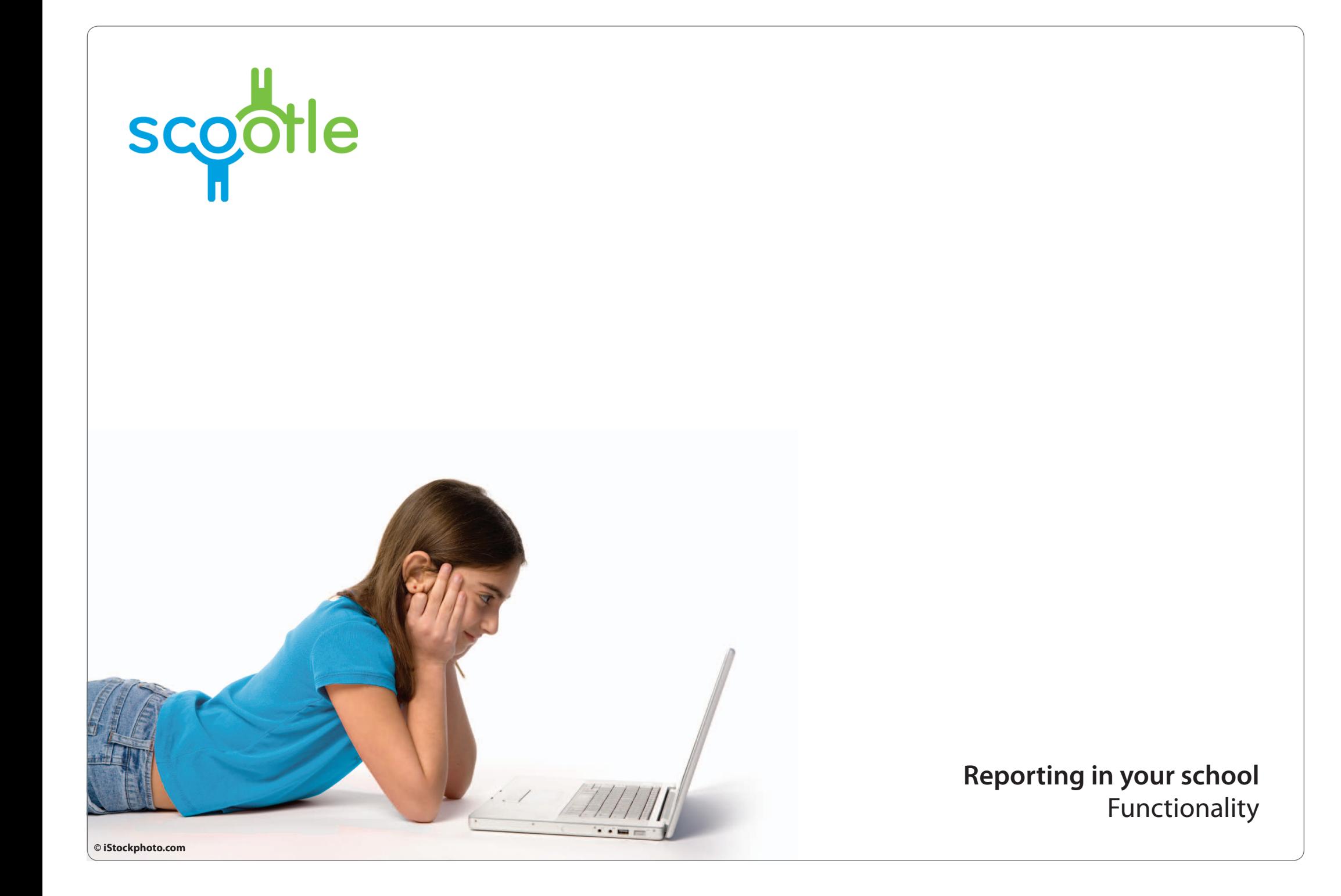

#### <span id="page-12-0"></span>**Overview** What reports are available in Scootle?

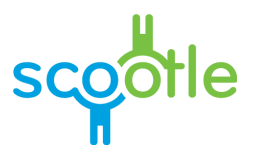

You can generate reports for your own school. You can access your reports from the **School administration** section of the **Administration** menu. (The number within the brackets indicates the number of reports available to you.)

You can generate three different reports.

- 1. **Resource usage per school**: this report provides a list of items of content with a count of how often they have been accessed by users in your school.
- 2. **Learning path usage:** this report provides a list of learning paths with a count of how often they have been accessed by users in your school.
- 3. **Users**: this report displays a list of all registered users in your school with their email addresses.

Once your report is generated you can use the controls within your browser to save your report.

For reports that apply to date ranges where no activity has taken place, a message is displayed explaining that no records match your search criteria.

Each of these reports is described in more detail on the following pages.

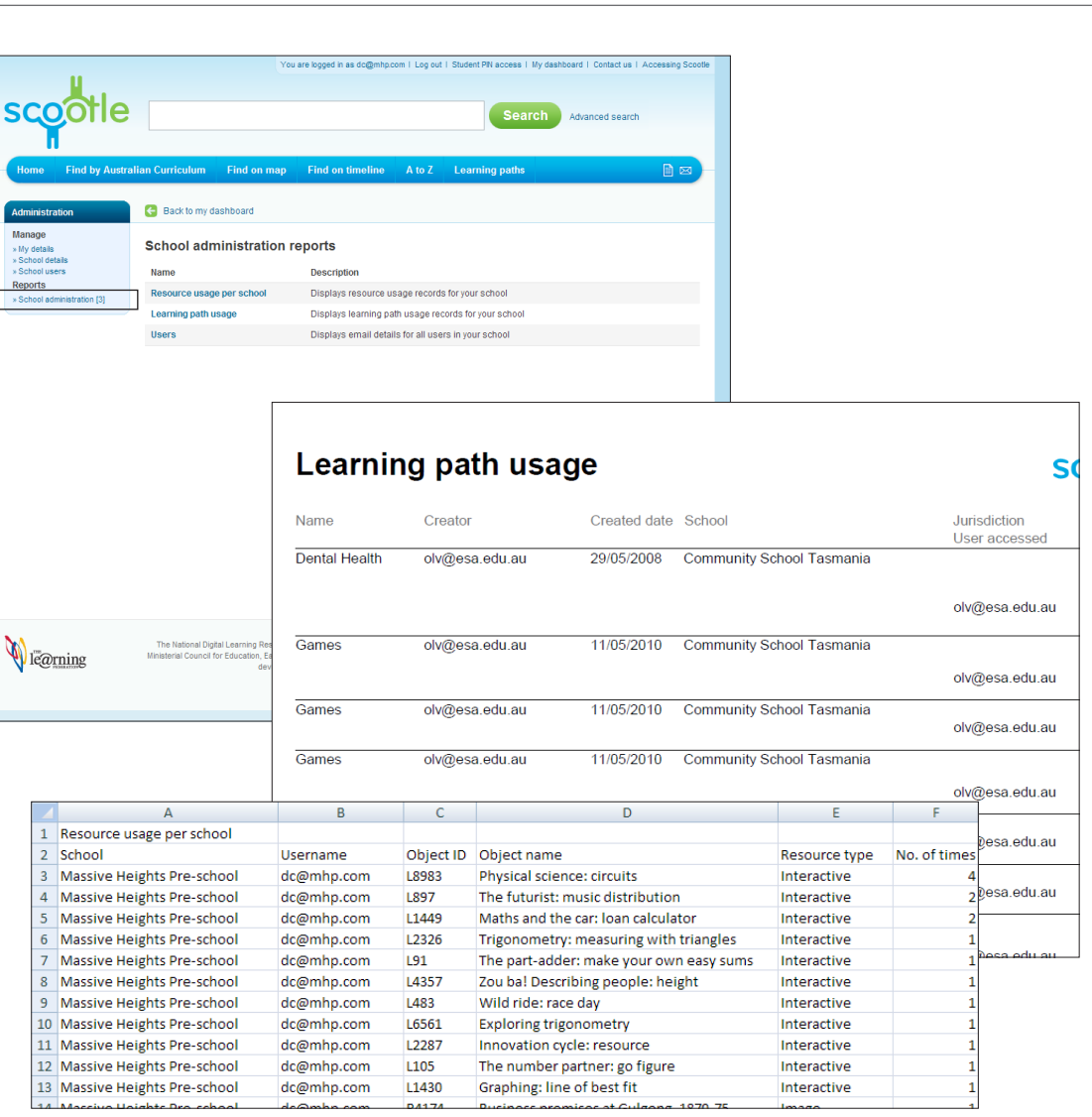

## <span id="page-13-0"></span>**How to** Report: Resource usage per school

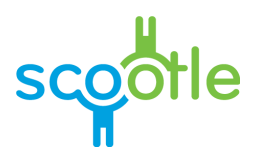

This report provides a list of resources accessed by users in your school.

You can change the report parameters in the following ways.

**Resource type**: select the resource types you want to include in your report, or select **All resource types**.

**Usage type**: select the usage types you want to include in your report.

- **• View**: content viewed by users in your school
- **Download:** content downloaded by users in your school
- **• Rate**: content rated using Scootle's 'rate this item' feature
- **• View (unauthorised)**: content that users who are not logged in have attempted to view
- **• Download (unauthorised)**: content that users who are not logged in have attempted to download

In the **From** and **To** boxes specify a date range for your report.

- • Enter a start date in the **From** box, either by typing in a date in the DD/MM/YYYY format (eg 12/09/2008) or by selecting a date using the  $cal$ alendar  $\mathbf{H}$ icon.
- Enter an end date in the To box, either by typing in a date in the DD/MM/YYYY format (eg 12/09/2008) or by selecting a date using the  $cal$ alendar  $\mathbf{H}$  icon.

**Sort:** select the order by which you want to sort the results in your report.

- **• None**: no sorting
- **• By user**: results sorted alphabetically by user
- **• By resource type**: results sorted alphabetically by resource type

Select **Run report** to generate your report with the chosen filters or **Run report in new window** to open the report in a new browser window. This may take some time depending upon the size of the report.

Once your report is generated use the controls within your browser to save your report.

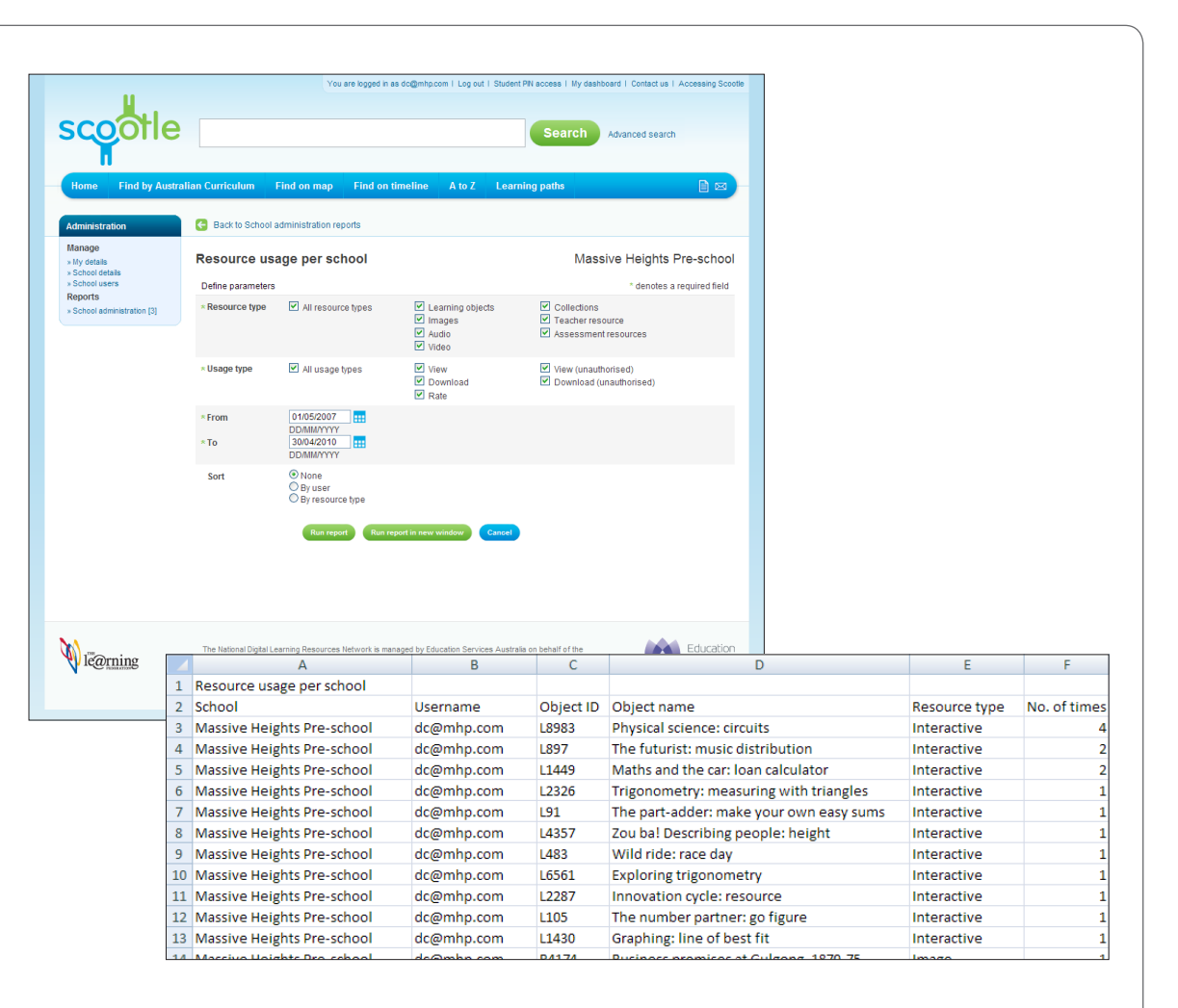

## <span id="page-14-0"></span>**How to** Report: Learning path usage

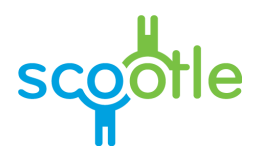

This report lists learning paths used in your school along with the users who created and accessed them.

You can change the report parameters in the following ways.

In the **From** and **To** boxes specify a date range for your report.

- • Enter a start date in the **From** box, either by typing in a date in the DD/MM/YYYY format (eg 12/09/2008) or by selecting a date using the calendar **III** icon.
- • Enter an end date in the **To** box, either by typing in a date in the DD/MM/YYYY format (eg 12/09/2008) or by selecting a date using the  $cal$ alendar  $\mathbf{H}$ icon.

**Sort:** select the order by which you want to sort the results in your report.

- **• None**: no sorting
- **• By creator**: results sorted alphabetically by the name of the user who created the learning path

**Export as:** select the report format.

- **• CSV**: a spreadsheet format that can be read and edited by an application such as Excel or Numbers
- **• PDF**: a PDF format that can be read by an application such as Adobe Reader or Preview

Select **Run report** to generate your report with the chosen filters or **Run report in new window** to open the report in a new browser window. This may take some time depending upon the size of the report.

Once your report is generated use the controls within your browser save your report.

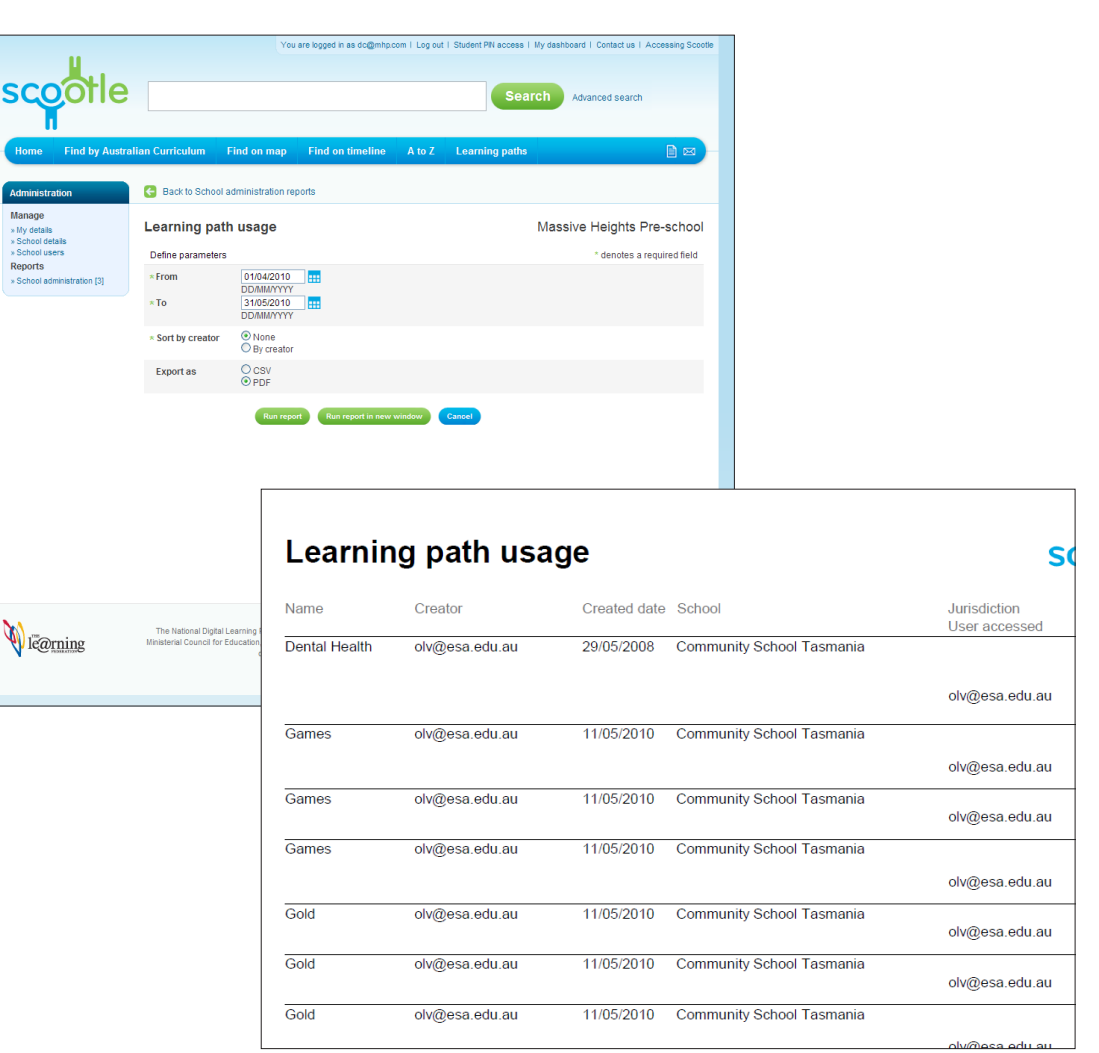

## <span id="page-15-0"></span>**How to** Report: Users

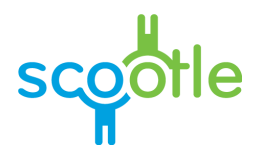

This report lists all of the basic users in your school.

You can change the report parameters in the following ways.

**Export as:** select the report format.

- **• CSV**: a spreadsheet format that can be read and edited by an application such as Excel or Numbers
- **• PDF**: a PDF format that can be read by an application such as Adobe Reader or Preview

Select **Run report** to generate your report with the chosen filters or **Run report in new window** to open the report in a new browser window. This may take some time depending upon the size of the report.

Once your report is generated use the controls within your browser to save your report.

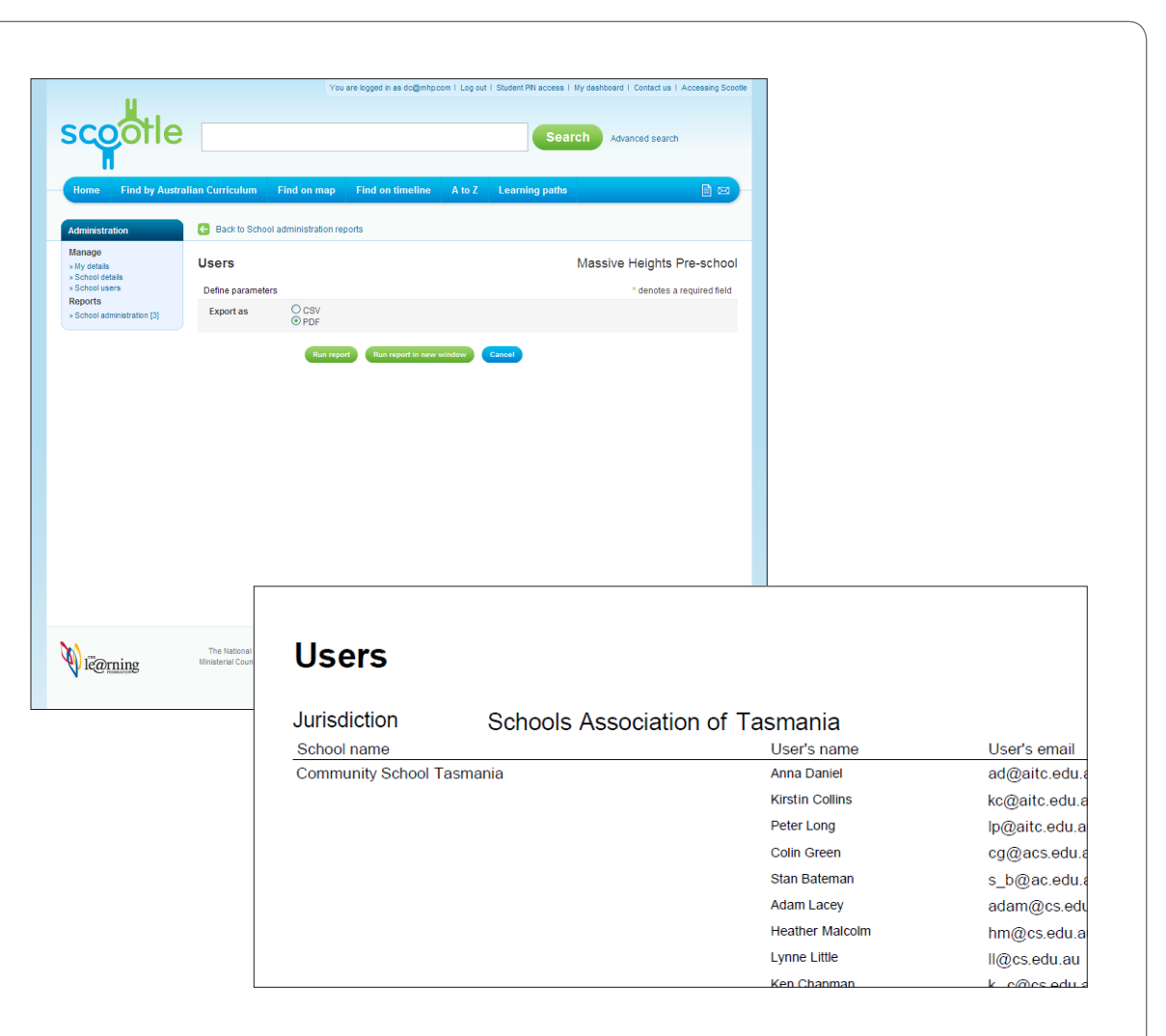